## つるしん個人インターネットバンキング

# 「ハードウェアトークン」の登録

### STEP1.ワンタイムパスワードの登録

① 「個人インターネットバンキング」ログイン画面の下部にある、

ワンタイムパスワードの「利用開始」をクリックしてください。 (パソコン画面)

#### \*スマートフォンも入力項目は同じです。

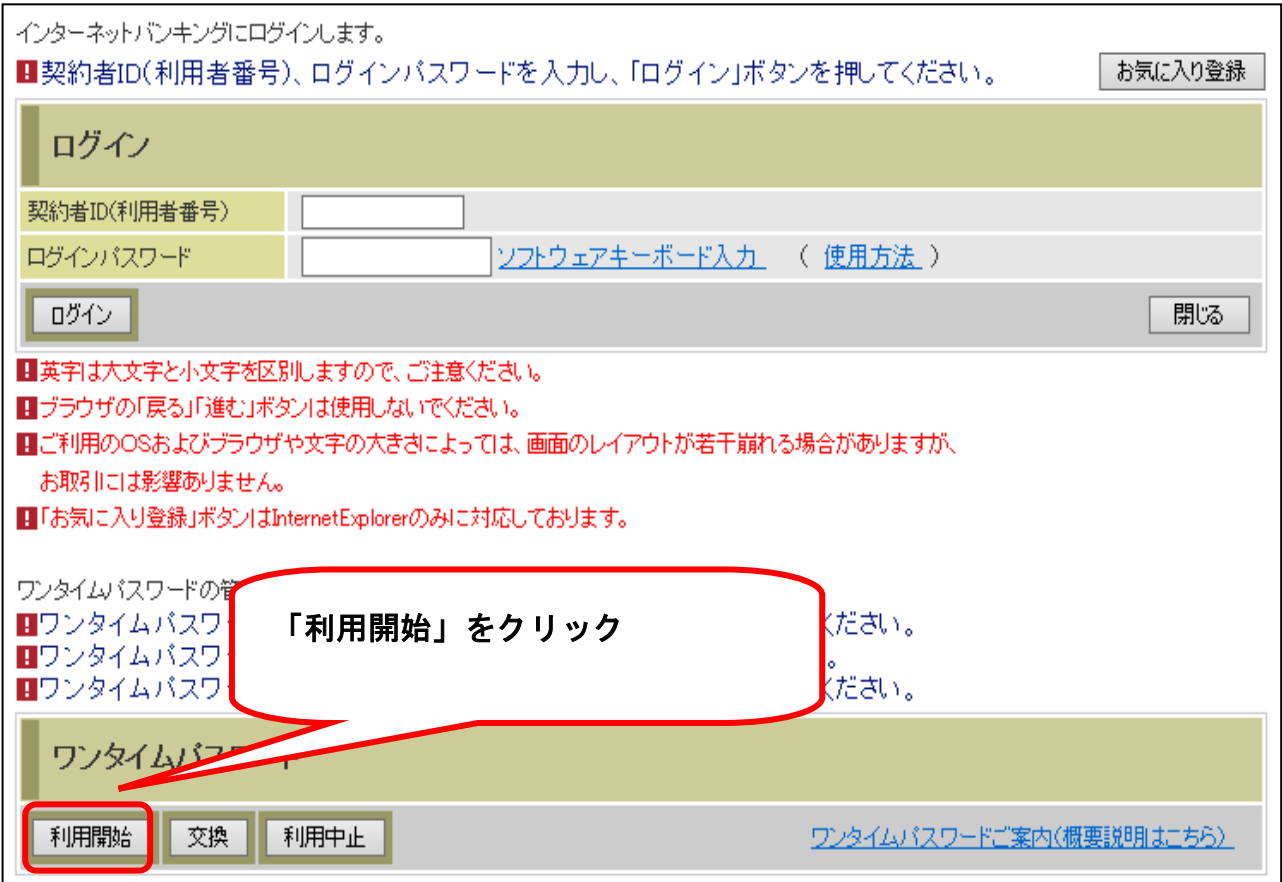

## ② 「契約者ID」・「ログインパスワード」を入力してください。

#### (パソコン画面)

 $\overline{\phantom{a}}$ 

 $\overline{\phantom{a}}$ 

### \*スマートフォンも入力項目は同じです。

2. ワンタイム パスワードの登録 以下の入力欄に契約者IDおよびログインパスワードを入力し、「次へ」ボタンを押してください。

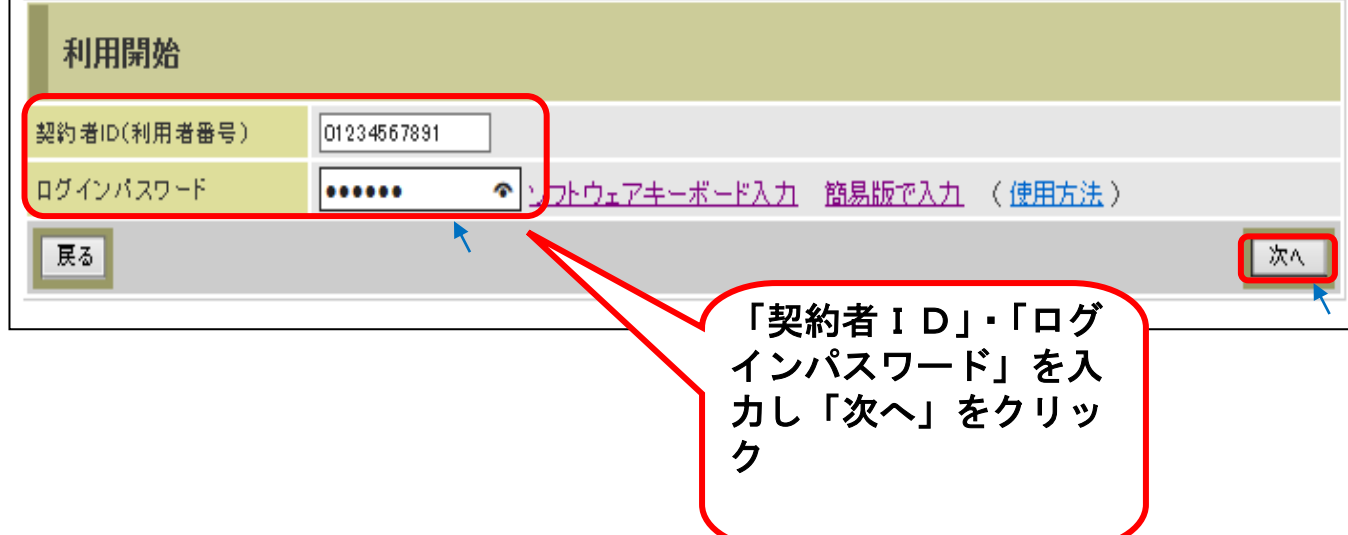

### ③ 「シリアル番号」・「ワンタイムパスワード」を入力した後、 「確認用パスワード」を入力して「登録」ボタンを押して ください。

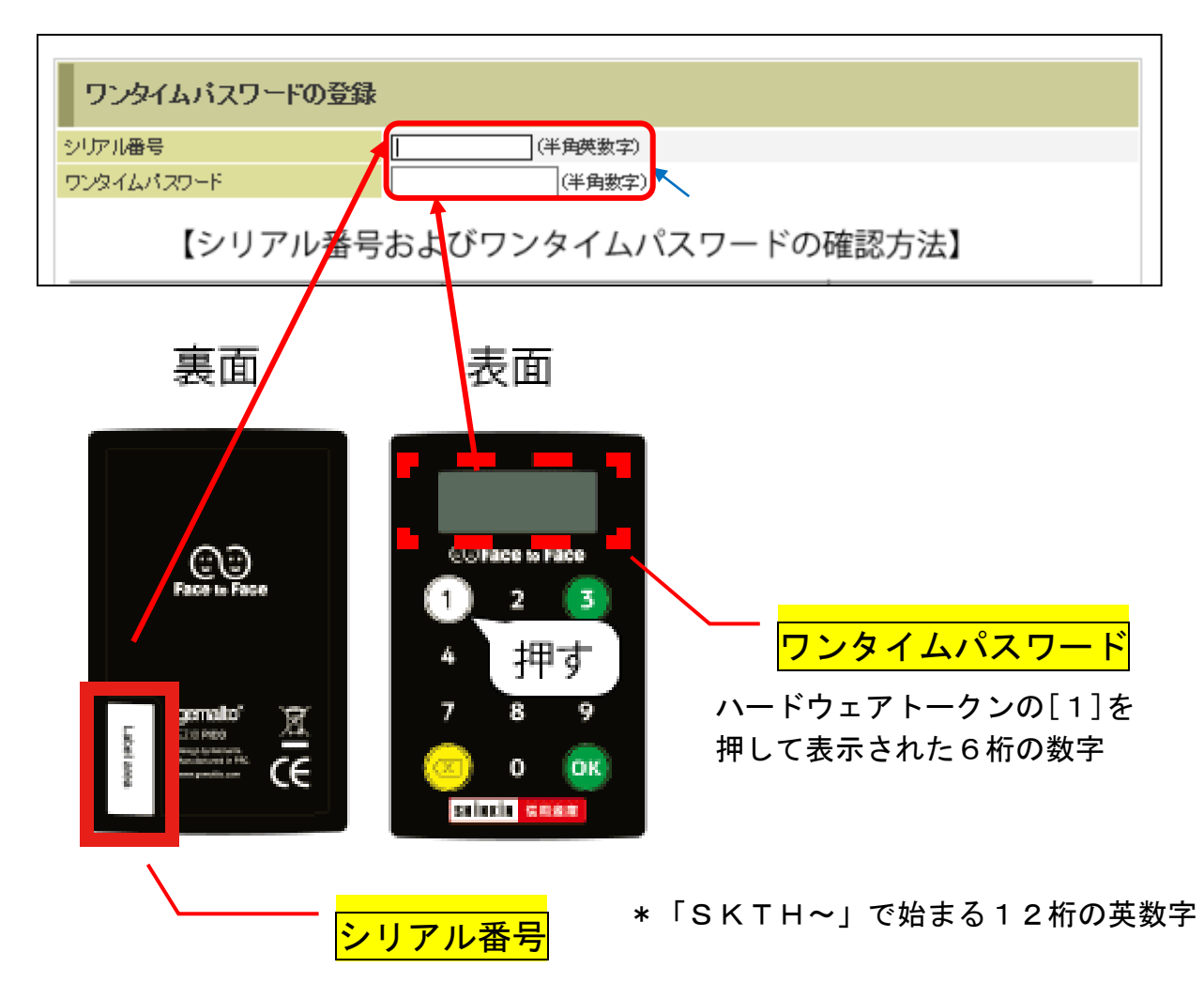

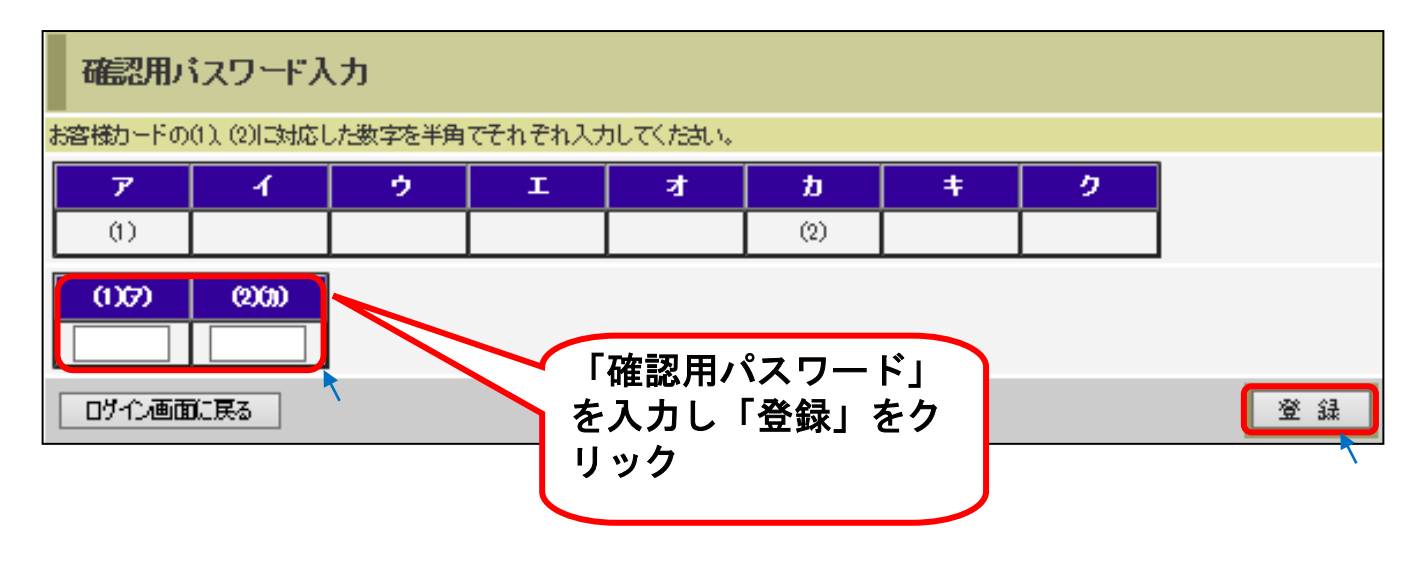

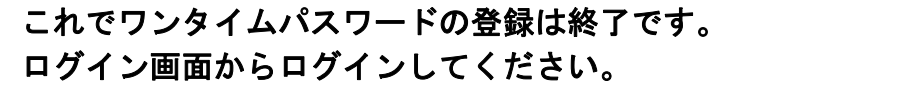

## STEP2. ログイン時の「ワンタイムパスワード」入力方法

#### (パソコン画面)

\*スマートフォンも入力項目は同じです。

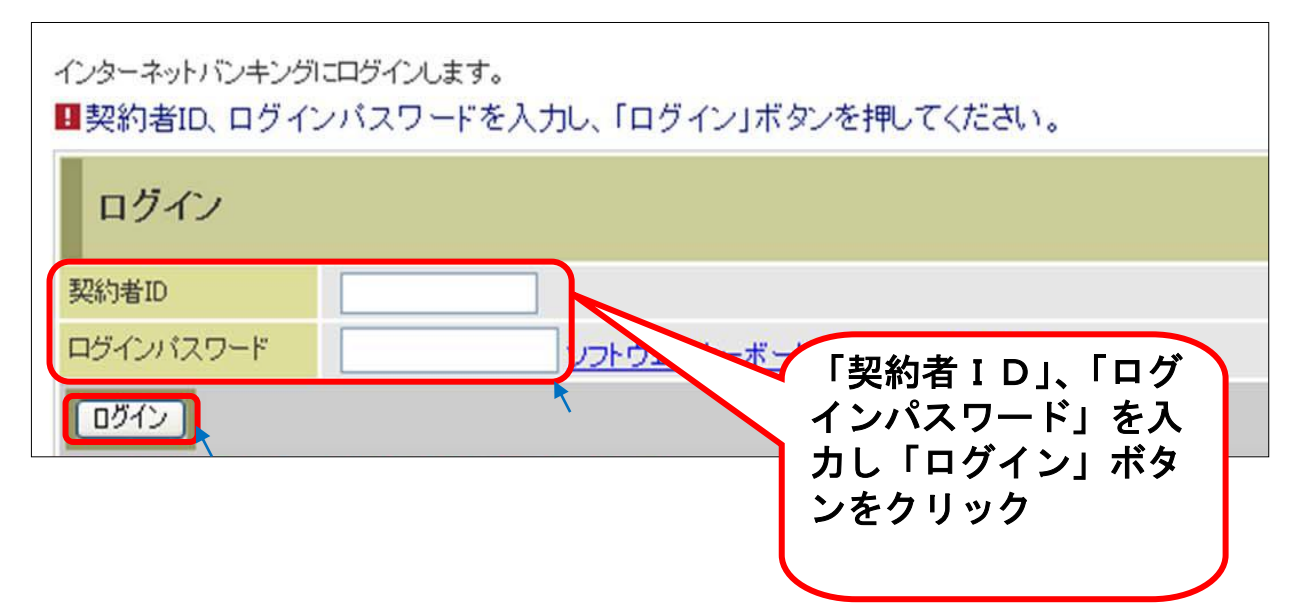

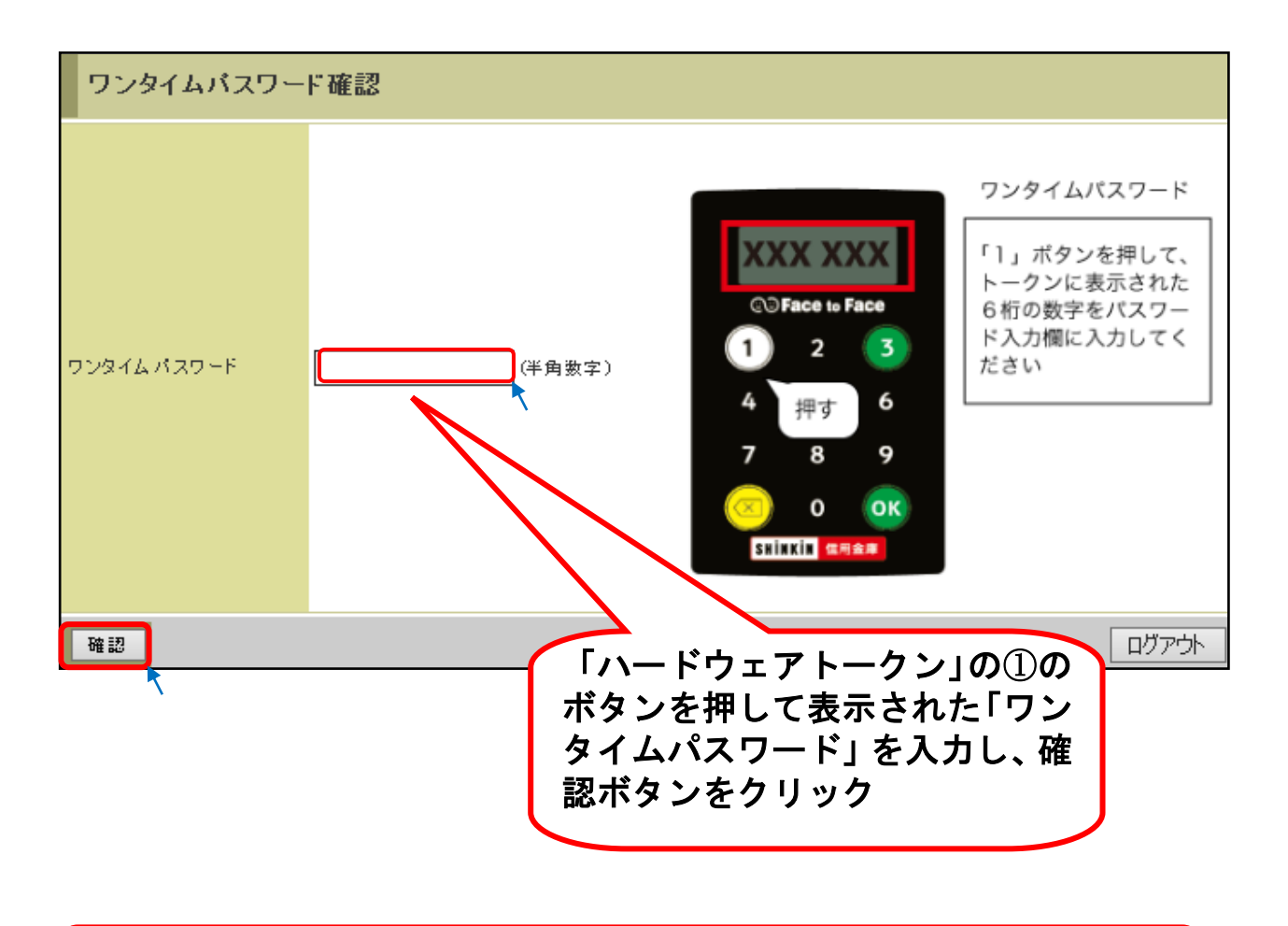

 これでログインできます。 メニュー画面から取引してください。